# **Oracle Banking Digital Experience**

**Account Aggregation User Manual Release 19.2.0.0.0**

**Part No. F25153-01**

**December 2019**

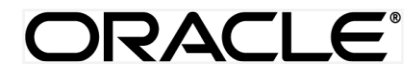

Account Aggregation User Manual December 2019

Oracle Financial Services Software Limited Oracle Park Off Western Express Highway Goregaon (East) Mumbai, Maharashtra 400 063 India Worldwide Inquiries: Phone: +91 22 6718 3000 Fax:+91 22 6718 3001 [www.oracle.com/financialservices/](http://www.oracle.com/financialservices/) Copyright © 2019, Oracle and/or its affiliates. All rights reserved.

Oracle and Java are registered trademarks of Oracle and/or its affiliates. Other names may be trademarks of their respective owners.

U.S. GOVERNMENT END USERS: Oracle programs, including any operating system, integrated software, any programs installed on the hardware, and/or documentation, delivered to U.S. Government end users are "commercial computer software" pursuant to the applicable Federal Acquisition Regulation and agency-specific supplemental regulations. As such, use, duplication, disclosure, modification, and adaptation of the programs, including any operating system, integrated software, any programs installed on the hardware, and/or documentation, shall be subject to license terms and license restrictions applicable to the programs. No other rights are granted to the U.S. Government.

This software or hardware is developed for general use in a variety of information management applications. It is not developed or intended for use in any inherently dangerous applications, including applications that may create a risk of personal injury. If you use this software or hardware in dangerous applications, then you shall be responsible to take all appropriate failsafe, backup, redundancy, and other measures to ensure its safe use. Oracle Corporation and its affiliates disclaim any liability for any damages caused by use of this software or hardware in dangerous applications.

This software and related documentation are provided under a license agreement containing restrictions on use and disclosure and are protected by intellectual property laws. Except as expressly permitted in your license agreement or allowed by law, you may not use, copy, reproduce, translate, broadcast, modify, license, transmit, distribute, exhibit, perform, publish or display any part, in any form, or by any means. Reverse engineering, disassembly, or decompilation of this software, unless required by law for interoperability, is prohibited.

The information contained herein is subject to change without notice and is not warranted to be error-free. If you find any errors, please report them to us in writing.

This software or hardware and documentation may provide access to or information on content, products and services from third parties. Oracle Corporation and its affiliates are not responsible for and expressly disclaim all warranties of any kind with respect to third-party content, products, and services. Oracle Corporation and its affiliates will not be responsible for any loss, costs, or damages incurred due to your access to or use of third-party content, products, or services.

## **Table of Contents**

<span id="page-2-0"></span>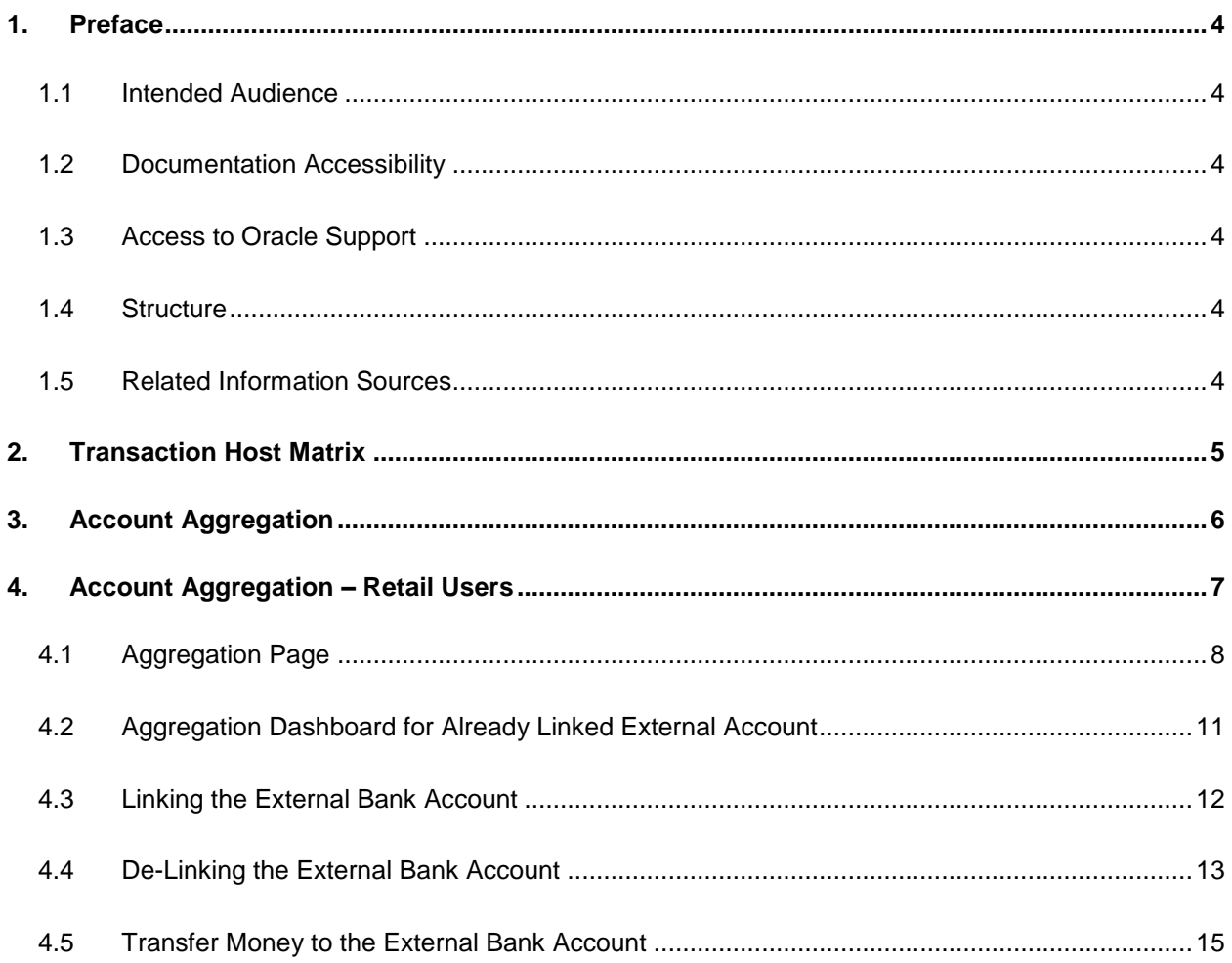

## <span id="page-3-0"></span>**1. Preface**

### <span id="page-3-1"></span>**1.1 Intended Audience**

This document is intended for the following audience*:*

- **Customers**
- **Partners**

### <span id="page-3-2"></span>**1.2 Documentation Accessibility**

For information about Oracle's commitment to accessibility, visit the Oracle Accessibility Program website at [http://www.oracle.com/pls/topic/lookup?ctx=acc&id=docacc.](http://www.oracle.com/pls/topic/lookup?ctx=acc&id=docacc)

### <span id="page-3-3"></span>**1.3 Access to Oracle Support**

Oracle customers have access to electronic support through My Oracle Support. For information, visit

<http://www.oracle.com/pls/topic/lookup?ctx=acc&id=info>or visit

http://www.oracle.com/pls/topic/lookup?ctx=acc&id=trs if you are hearing impaired.

### <span id="page-3-4"></span>**1.4 Structure**

This manual is organized into the following categories:

*Preface* gives information on the intended audience. It also describes the overall structure of the User Manual.

*Introduction* provides brief information on the overall functionality covered in the User Manual.

The subsequent chapters provide information on transactions covered in the User Manual.

Each transaction is explained in the following manner:

- Introduction to the transaction
- Pre-requisite for the transaction
- Screenshots of the transaction
- The images of screens used in this user manual are for illustrative purpose only, to provide improved understanding of the functionality; actual screens that appear in the application may vary based on selected browser, theme, and mobile devices.
- Procedure containing steps to complete the transaction- The mandatory and conditional fields of the transaction are explained in the procedure.

If a transaction contains multiple procedures, each procedure is explained. If some functionality is present in many transactions, this functionality is explained separately.

### <span id="page-3-5"></span>**1.5 Related Information Sources**

For more information on Oracle Banking Digital Experience Release 19.2.0.0.0, refer to the following documents:

- Oracle Banking Digital Experience Licensing Guide
- Oracle Banking Digital Experience Installation Manuals

# <span id="page-4-0"></span>**2. Transaction Host Matrix**

## **Legends**

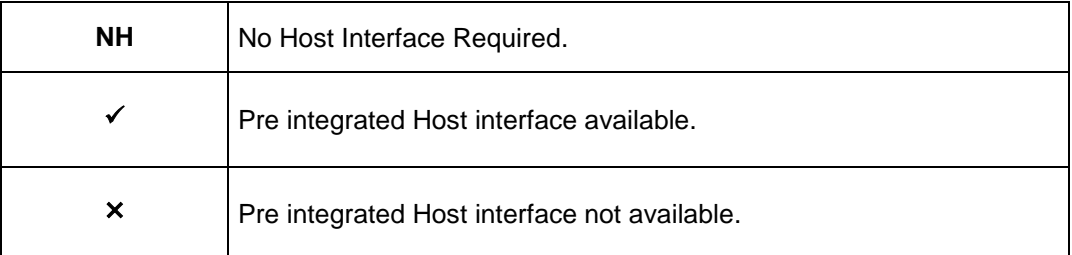

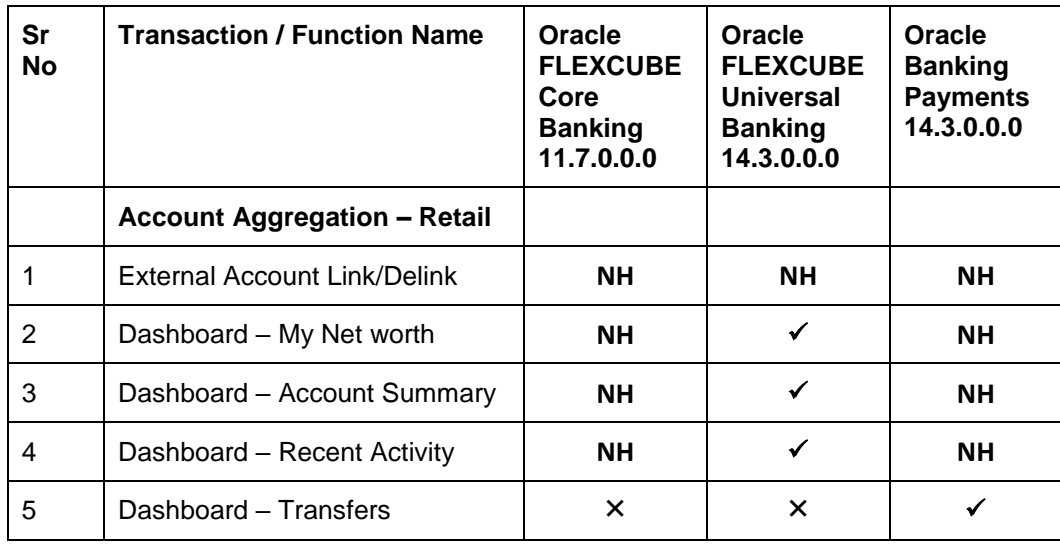

**[Home](#page-2-0)**

## <span id="page-5-0"></span>**3. Account Aggregation**

Account aggregation feature allows retail users to link their external bank accounts to OBDX. It provides the ability to view and access all savings, term deposits and loan accounts information, anytime, anywhere using a single digital platform. The benefit of account aggregation is that retail users gets a snapshot of all financial accounts while being able to easily retrieve account details such as, net balance available across all the current and savings accounts, recent transactions, and so on, in one place. Using this feature, the user can log on to the application to see all financial accounts, instead of logging in to several accounts to tally up a financial overview, which saves time and effort.

As a part of Account Aggregation module OBDX enables,

#### **Administrative Maintenance:**

To enable a retail user to access external bank accounts, and aggregate accounts with OBDX, the system administrator has to perform External Bank Maintenance.

For more information on administrative maintenance, refer '*External Bank Maintenance'* section of *User Manual Oracle Banking Digital Experience Core.*

#### **Retail Customer Functions:**

- Consolidated view of all accounts on an Aggregation dashboard
- Quick and easy payment from internal to external accounts

**[Home](#page-2-0)**

## <span id="page-6-0"></span>**4. Account Aggregation – Retail Users**

Account aggregation feature allows retail users to link their external bank accounts to the OBDX platform, for aggregation. The user can access the link to add the external accounts for aggregation from the dashboard. Further, the user is expected to select and map the required external bank account (s) for aggregation. An option to login using external bank credentials for linking the accounts is enabled, so that the external bank accounts of the user will be fetched and stored for account aggregation.

The user can disable/ enable external accounts at a later stage, to add or remove external accounts from his OBDX view.

#### **Pre-requisites:**

- External Banks are maintained using OBDX Administrative maintenance.
- Transaction access is provided to retail user
- Transaction working window is maintained for initiating payment from Internal to External accounts
- Transaction limits are assigned to user to perform the payment transaction

#### **Features Supported In the Application**

- Link external bank accounts for account aggregation
- Disable external bank accounts, from account aggregation feature
- Consolidated view of all accounts in an Aggregation dashboard
- Quick and easy payment from internal to external accounts

#### **How to reach here:**

*If there are no linked accounts Retail Dashboard > FuturaMax (Widget available on Dashboard) > Link Account If the external accounts are already linked. Retail Dashboard > FuturaMax (Widget available on Dashboard) > View Dashboard*

## <span id="page-7-0"></span>**4.1 Aggregation Page**

If a logged in retail user has not linked any external bank accounts to his OBDX user id, the following Account Aggregation screen appears. The screen presents the highlights of the account aggregation feature and provides the customer with a hyperlink, to link his external bank accounts.

#### **Aggregation Dashboard**

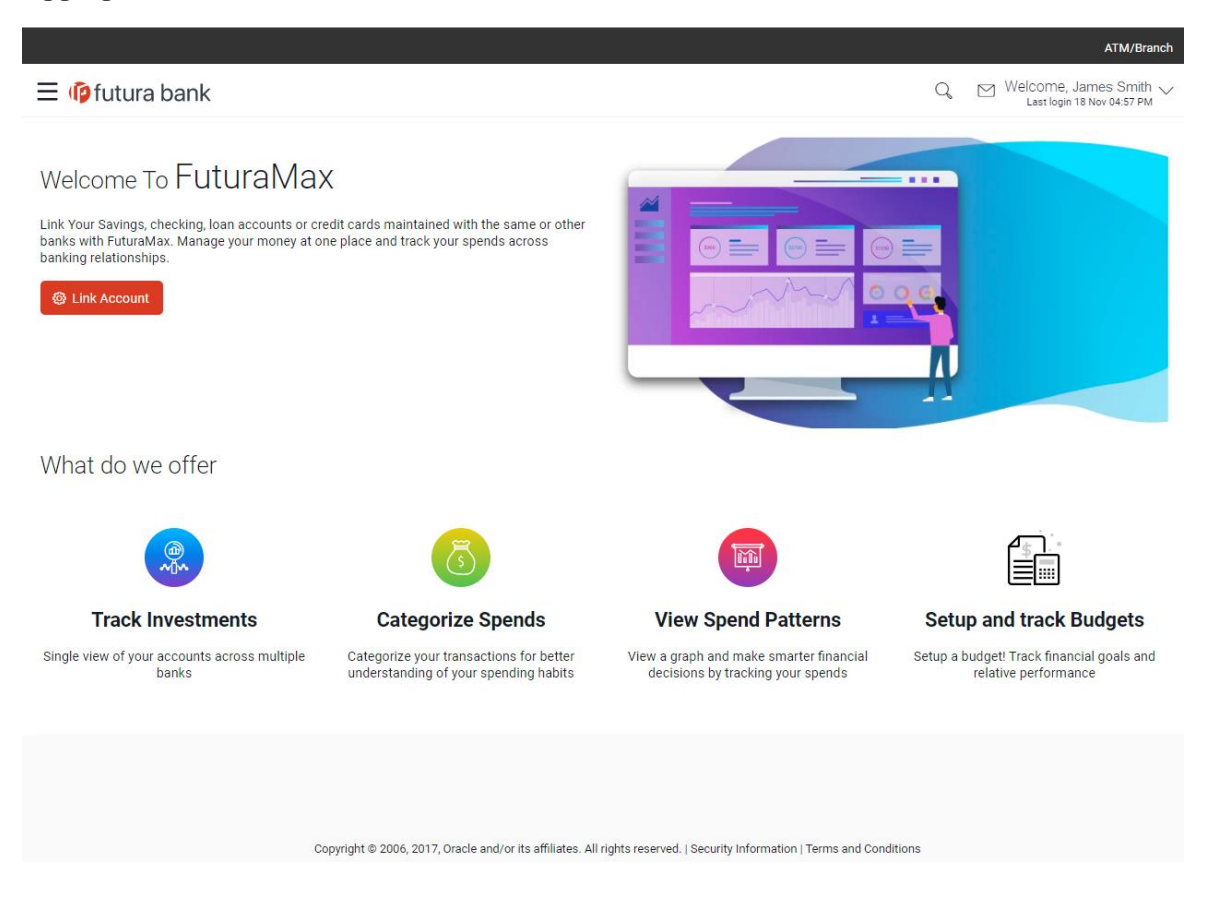

#### **To link the external bank accounts for aggregation:**

**1.** Click **Link Account**. The **Link Account** screen, with the list of bank accounts appears.

Once the user chooses to link the accounts, all the external banks enabled by the administrator for account aggregation purpose are listed. User can further select the bank of which the accounts needs to be linked.

#### **Link Account**

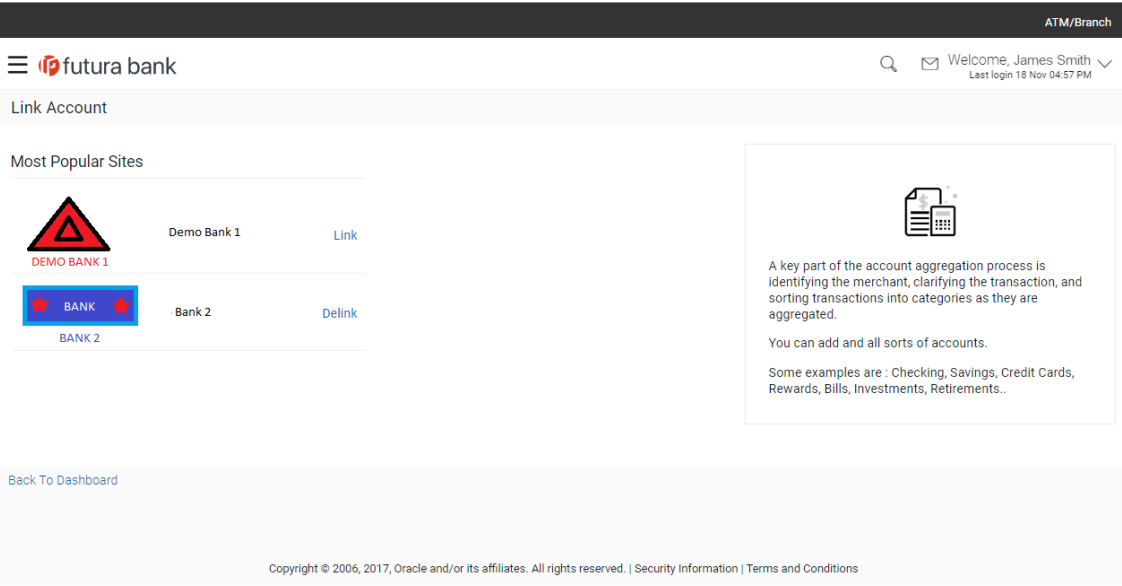

#### **Field Description**

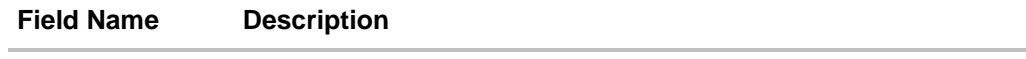

List of External The list of all the external banks available for account aggregation. **Banks**

2. Click the **Link** link against the external bank icon/ name which you want to link for account aggregation. The user is directed to the **Log in** page of the respective external bank. OR

Click **Back To Dashboard** link to navigate to the retail dashboard.

#### **Log In Page - External Bank**

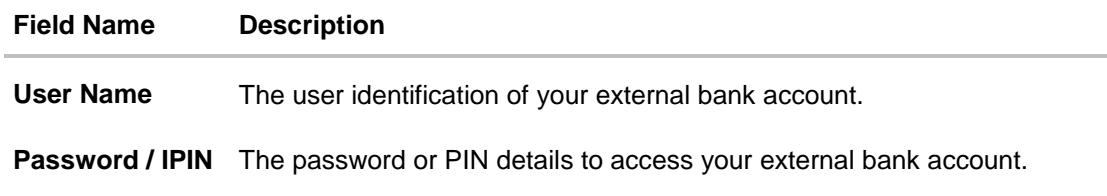

- 3. In the **User Name** field, enter the user name of your external bank account.
- 4. In the **Password** field, enter the password of your external bank account.
- 5. Click **Log In**. The **Consent Page** to grant the access to login to the external bank account appears.
- 6. Click **Allow** to access the external bank account. The list of accounts that the user holds in the external bank appears.

#### OR

Click **Deny** to cancel the account aggregation process.

### **External Bank Account List**

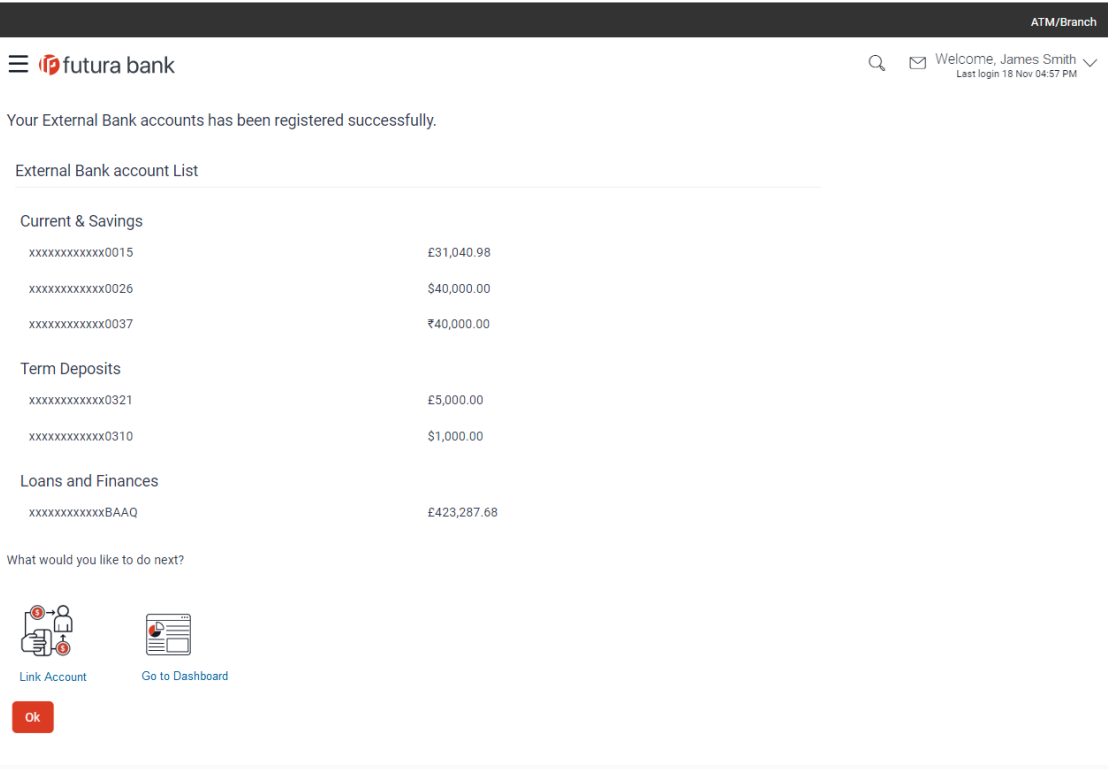

#### Copyright © 2006, 2017, Oracle and/or its affiliates. All rights reserved. | Security Information | Terms and Conditions

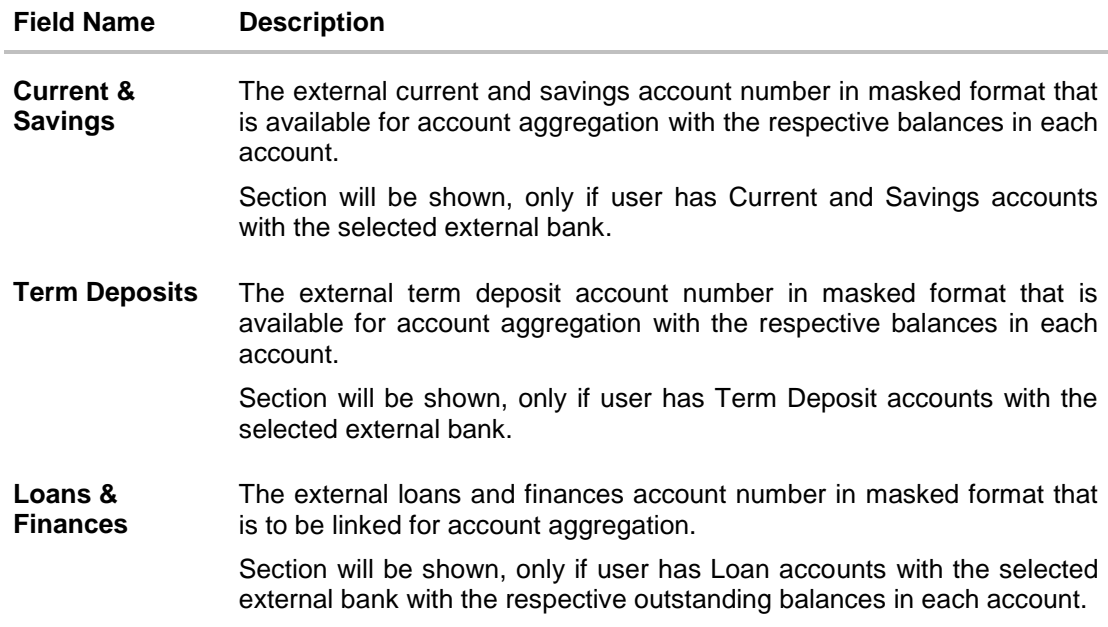

7. Click the **Link Account** link to link the external bank account. The **Link Account** screen with the list of linked external accounts appear. OR Click **Back To Dashboard** link to navigate to the retail dashboard. OR

Click **Ok** to navigate to the retail dashboard.

## <span id="page-10-0"></span>**4.2 Aggregation Dashboard for Already Linked External Account**

The following Account Aggregation dashboard appears, if external bank accounts are already linked to the OBDX accounts of the retail user.

#### **How to reach here:**

*Retail Dashboard > FuturaMax > View Dashboard > Aggregation Dashboard*

#### **Aggregation Dashboard**

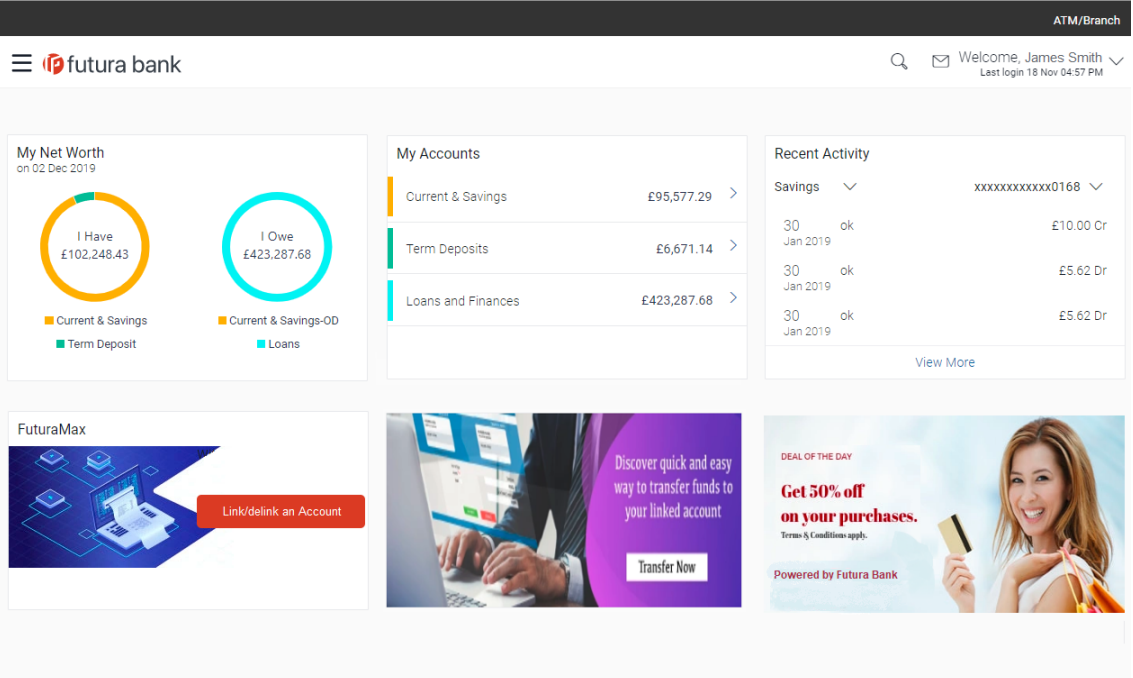

Copyright @ 2006, 2017, Oracle and/or its affiliates. All rights reserved. | Security Information | Terms and Conditions

#### **Dashboard Overview**

#### **My Net Worth**

This widget displays the total net balance available across all the current and savings, term deposits and loan accounts of the user.

#### **Accounts**

This section lists down all the internal accounts that the customer holds with the bank as

well as external accounts along with the account balance of each. The user can click  $\geq$  to view all the accounts of particular account type.

Each account displays the basic details such as the name of the bank in which the user holds the account, account product or offer name, the masked account number and account nickname, if defined, along with the net balance of the account.

#### **Recent Activity**

This widget displays the recent activity in the user's Savings, Term Deposit and Loans accounts. It displays the date of transaction, a description of the transaction and the debit / credit amount. The user can select an account number of a particular account type, to view the recent account activity of that account.

#### **Link/ delink an account**

This link allows the retail user to link and delink the external accounts. Clicking this link will open the 'Link Account' page having the list of all the external banks available for account aggregation.

#### **Transfer Now**

This link enables the retail user to initiate payments from internal to external accounts. Clicking this section takes the user to Transfer Money page.

#### **Offers and Promotions**

Any offers and rewards as hosted by the bank or promotional messages of any bank offerings applicable to the user will be shown in this section of the dashboard.

### <span id="page-11-0"></span>**4.3 Linking the External Bank Accounts**

This section allows the retail user to link the external accounts. The list of all the external banks is available for selection for account aggregation; the user can click the link and associate his external accounts.

#### **To link more external bank accounts for aggregation:**

1. In the **Aggregation Dashboard** screen, click the **Link/ delink an account** link. The **Link Account** screen appears.

#### **Link Account**

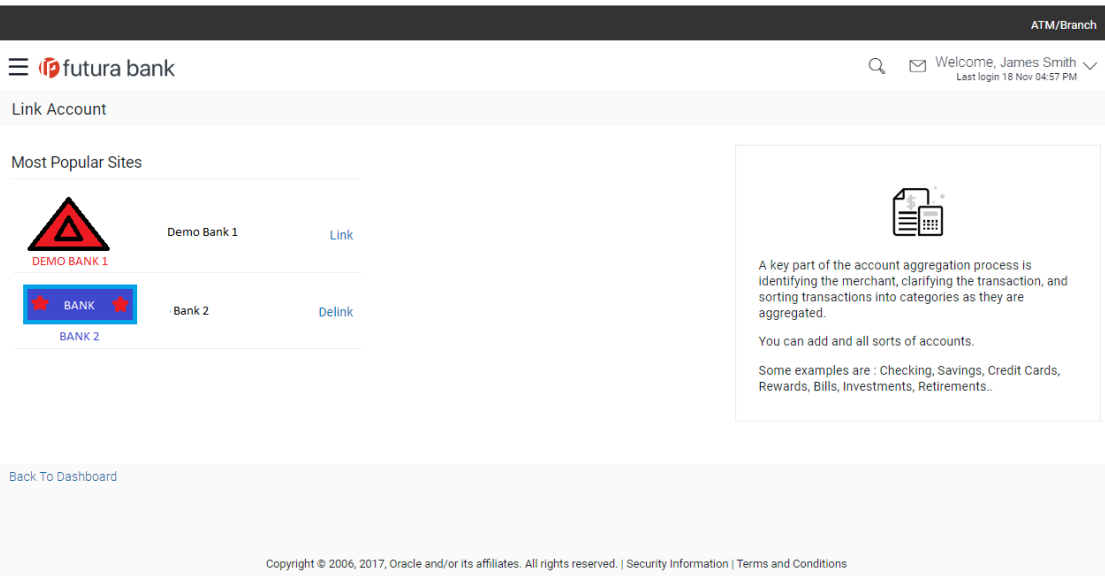

2. Click the **Link** link against the external bank icon/ name which you want to link for account aggregation. The user is directed to the **Log in** page of the respective external bank. OR

Click **Back To Dashboard** link to navigate to the retail dashboard.

3. Repeat the steps 3 to 7 of **[Aggregation Dashboard](#page-7-0)** section.

### <span id="page-12-0"></span>**4.4 De-Linking the External Bank Account**

This option allows the retail user to de-link the already linked external accounts.

#### **To de-link the external bank accounts:**

1. In the **Aggregation Dashboard** screen, click the **Link/ delink an account** link. The **Link Account** screen appears.

#### **Link Account**

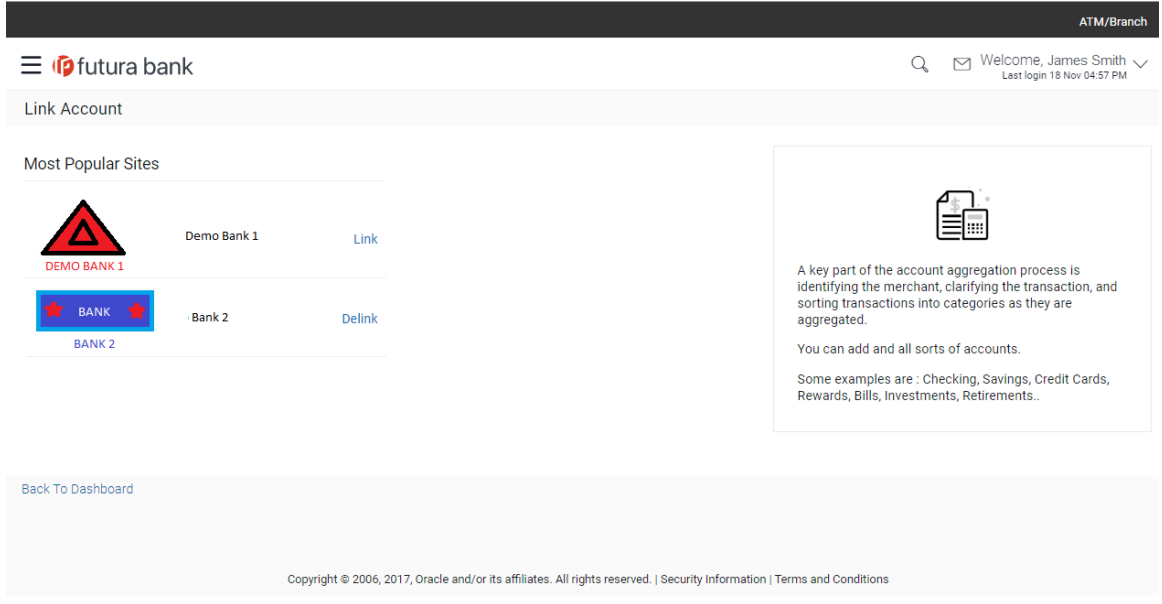

2. Click the **Delink** link against the external bank account which you want to de-link. The warning message to de-link the external bank account appears.

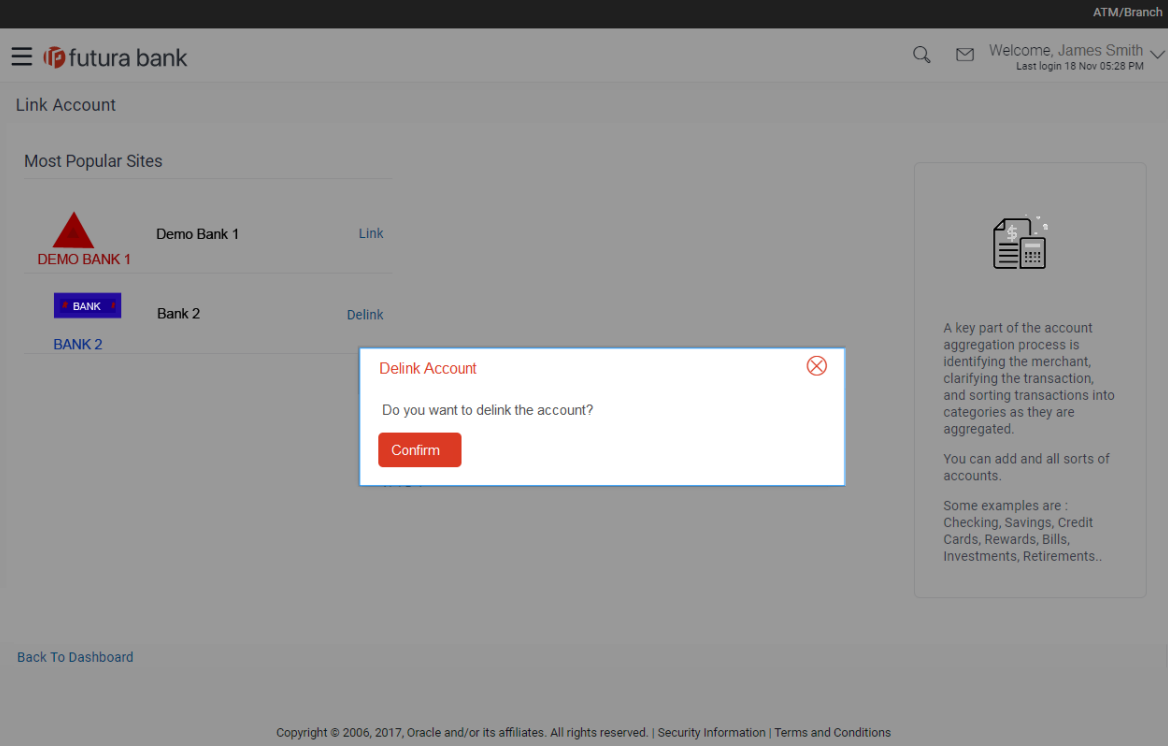

#### **De-Link Account**

- 3. Click **Confirm** to de-link the external bank account.
- 4. The success message appears. Click **Go To Dashboard** link to navigate to the retail dashboard.

## <span id="page-14-0"></span>**4.5 Transfer Money to the External Bank Account**

The Transfer Money section enables the user to initiate payments towards the external accounts that are linked to the internal accounts.

#### **To transfer money to the external bank account:**

1. In the **Aggregation Dashboard** screen, click the **Transfer Now** link. The **Transfer Money** screen appears.

#### **Transfer Money**

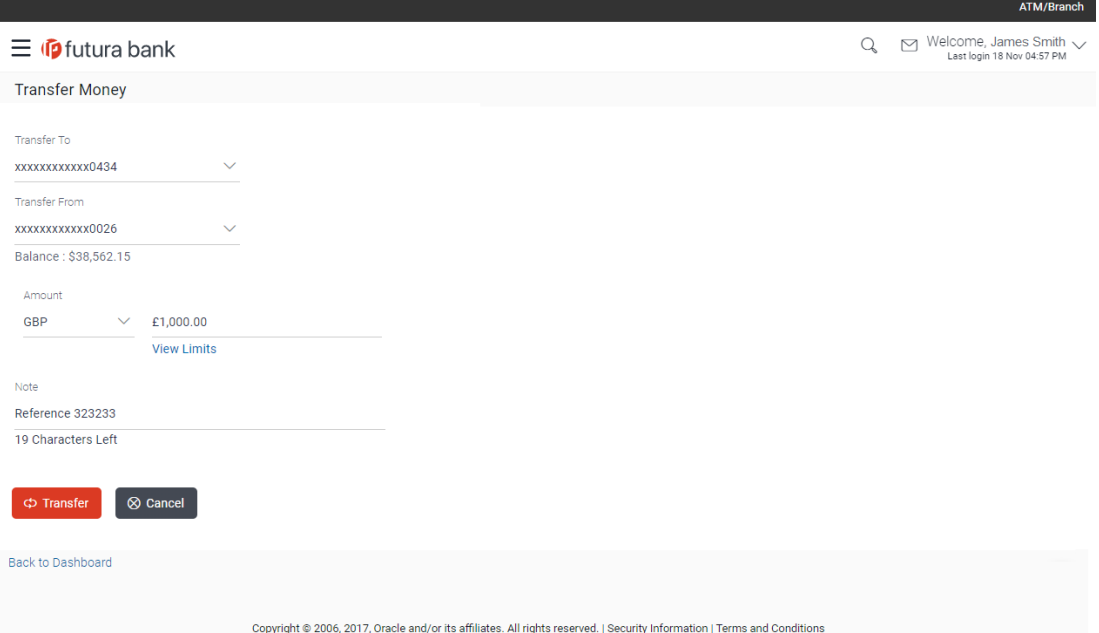

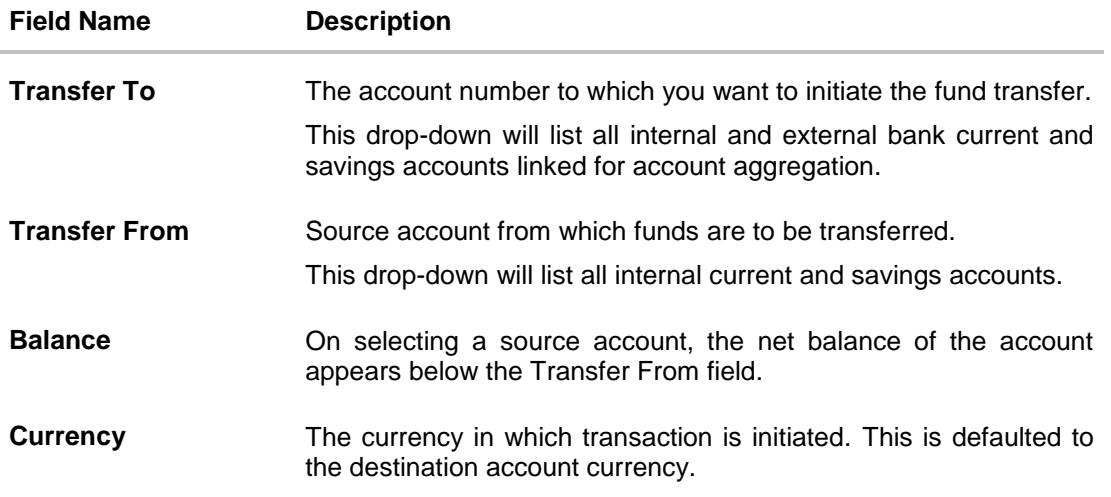

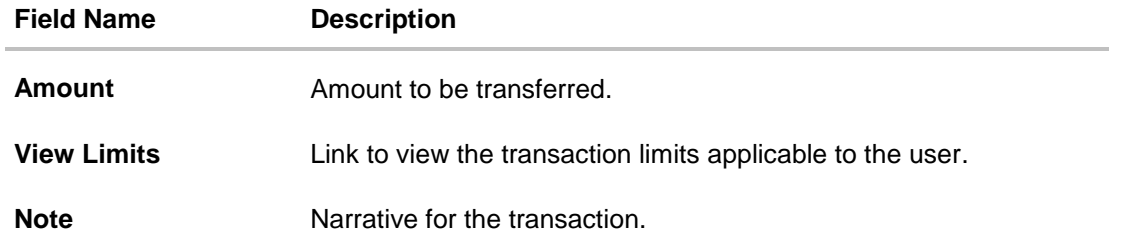

- 2. From the **Transfer To** account list, select the account to which transfer needs to be made.
- 3. From the **Transfer From** account list, select the account from which transfer needs to be made.
- 4. In the **Amount** field, enter the transfer amount.

OR Click the **View Limits** link to check the transfer limit. From the **Channel** list, select the appropriate channel to view its limits. The utilized amount and the available limit appears.

#### **View Limits**

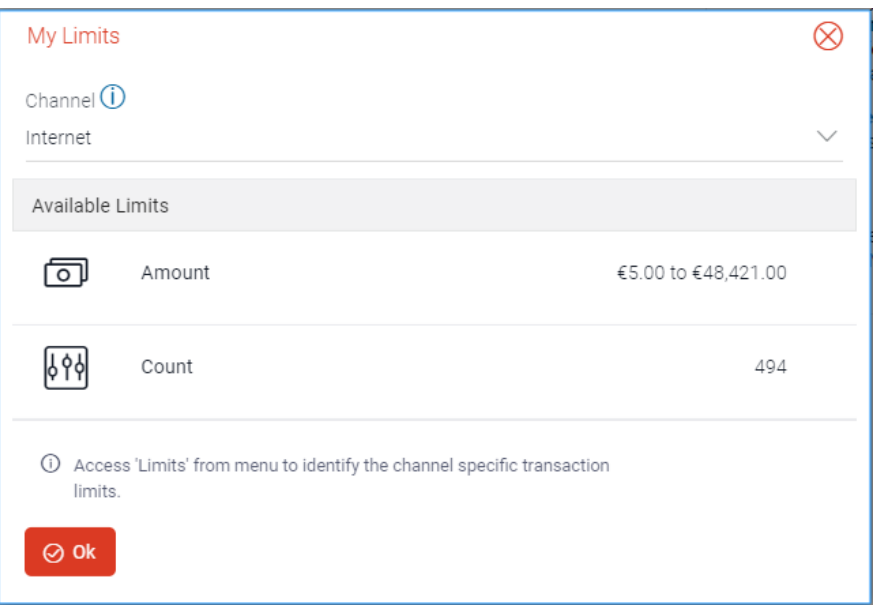

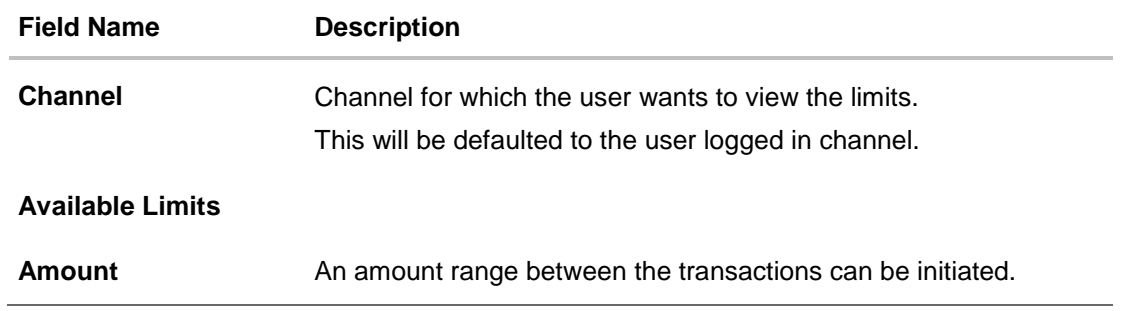

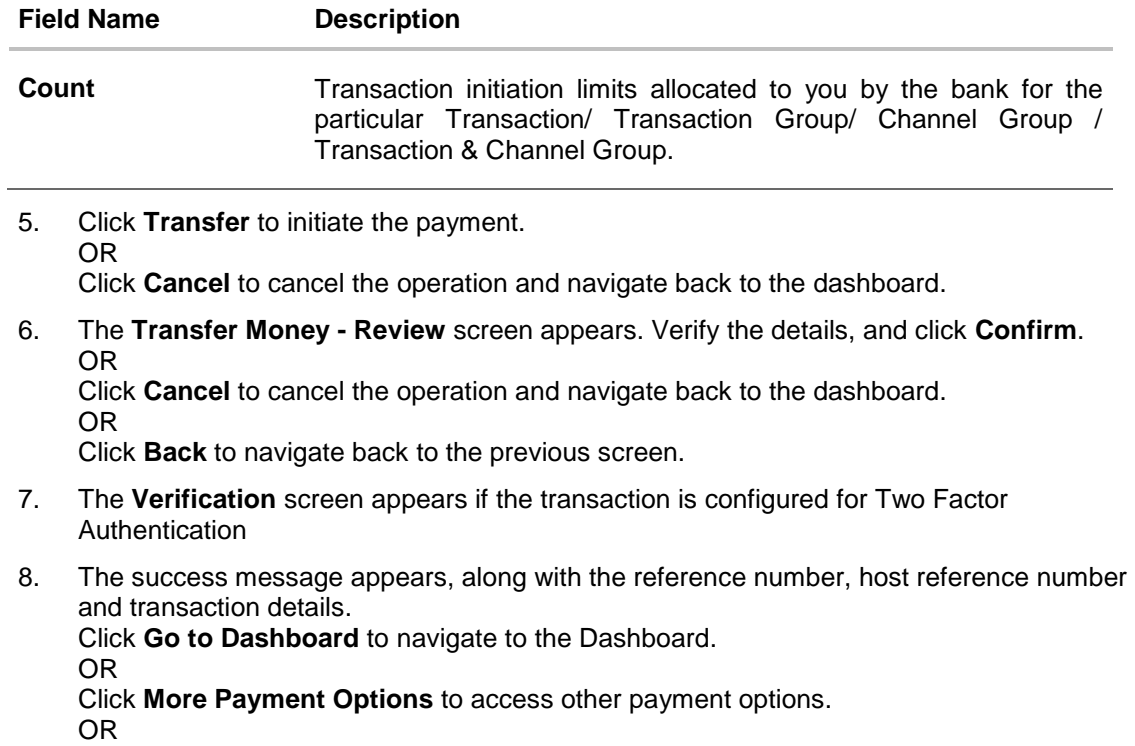

Click **Feedback** to provide feedback on the transaction.

## **FAQ**

#### **1. Will all my account information get refreshed automatically?**

The account information of an internal account will be real time whereas the information of external accounts will be fetched from the respective banks on specific intervals set by the Bank.

#### **2. Can I categorize the transactions performed from my external accounts?**

No, as of now, Personal Finance Management module related functions (Spend and Budgets) are not enabled on account aggregation platform.

#### **3. What is the purpose of the Account Aggregation Dashboard?**

The Dashboard page provides an overview of all your internal and external accounts which are linked to your current application.

#### **4. Will I be able to link or delink specific external accounts fetched from the external bank I have selected?**

You can choose to either link or delink all accounts fetched from the external bank account using which you have logged in. Specific account selection for linking/delinking is currently not supported.

#### **5. For transferring the money to my external account, which payment network will be used?**

The network selection will be derived automatically on best suitable domestic clearing network available for the transfer based on various parameters set by the Bank or defaulted by the Bank.

**[Home](#page-2-0)**